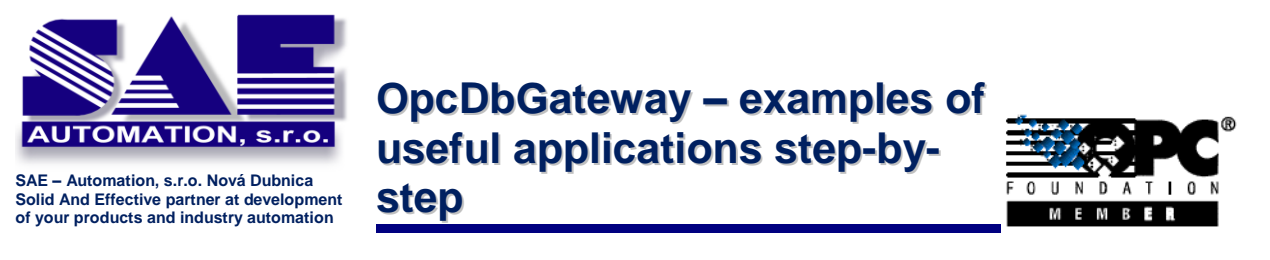

OpcDbGateway – examples of useful applications step-by-step.

*The purpose of this article is to show how to realize useful applications quick and easy utilizing OpcDbGateway.*

# **Archiving of real-time process data to database (Historic Trends)**

Many companies use OPC Servers for real-time monitoring of process values. If you want also to archive these values to a database (SQL Server, MS Access, etc.) then OpcDbGateway brings a simple and low-cost solution (please see Figure 1).

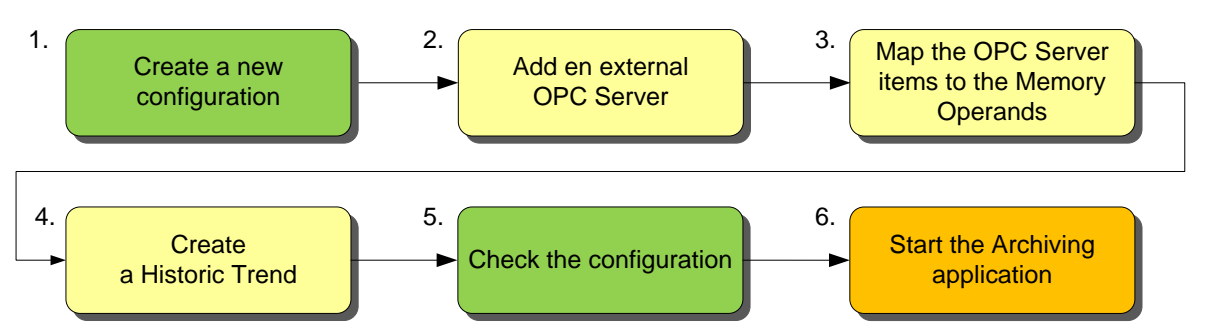

*Figure 1: Creation of an application for archiving of real-time process data to a database utilizing OpcDbGateway.*

Address: Trenčianská 19, 018 51 Nová Dubnica, Slovakia

http://www.saeautom.sk, sae-automation@saeautom.sk, tel.:+421-(0)42-445 07 01, fax: +421-(0)42-445 07 02,

The creation of the application for Archiving of real-time process data includes only a few simple steps. Individual steps are in more detail described in the following sub-sections:

- 1. Create a new configuration.
- 2. Add en external OPC Server.
- 3. Map the OPC Server items to the Memory Operands.
- 4. Create a Historic Trend.
- 5. Check the configuration. (Optional)
- 6. Start the Archiving application. (Optional)

#### **1. STEP 1: Create a new configuration**

To create a new configuration for OpcDbGateway, please do the following:

- 1. Click on the Windows Start  $\Rightarrow$  OpcDbGateway  $\Rightarrow$  OpcDbGateway Configurator.
- 2. Click on the File  $\Rightarrow$  New menu item (toolbar item).
- 3. In the Save…dialog, select a target destination and type a File name (e.g. Test1).
- 4. Click on the Save button (please see Figure 2).
- 5. Click on the File  $\Leftrightarrow$  Make Active ... menu item.

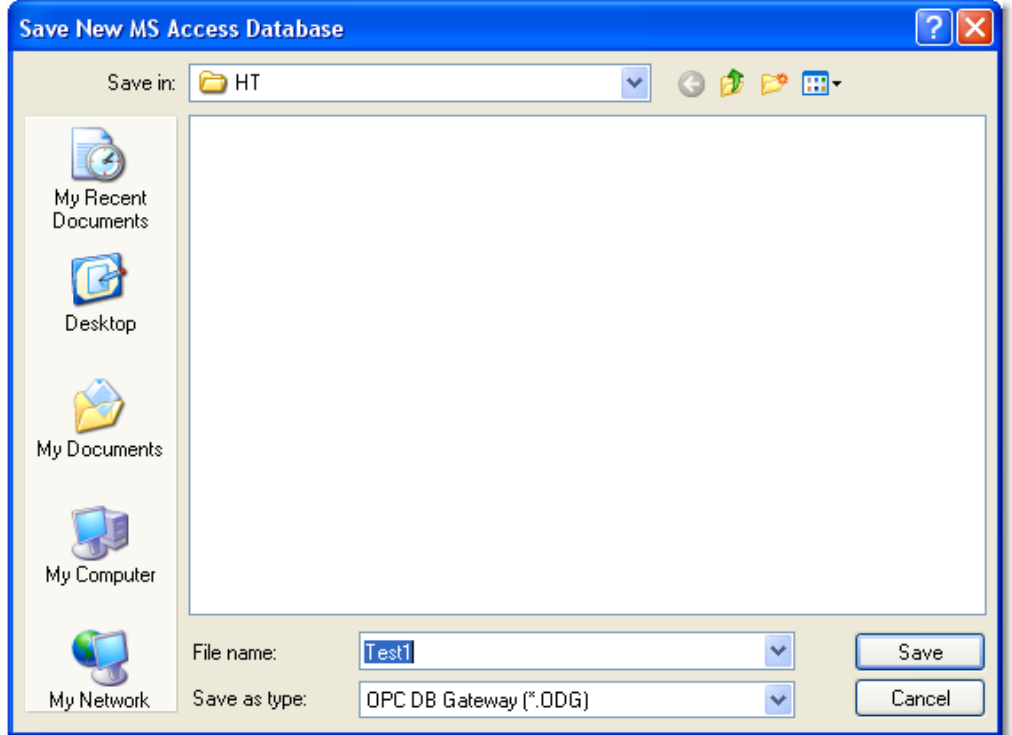

*Figure 2: Creation of a new configuration for OpcDbGateway.*

http://www.saeautom.sk, sae-automation@saeautom.sk, tel.:+421-(0)42-445 07 01, fax: +421-(0)42-445 07 02,

# **2. STEP 2: Add en external OPC Server**

To add a new OPC Server to the configuration, please do the following:

- 1. Right-click on the left tree-view item External OPC Servers  $\Rightarrow$  New  $\Rightarrow$  ExternalServers (Please see Figure 3).
- 2. Click on the Select an OPC Server button.
- 3. In the Browse OPC Server dialog, select an OPC Server and click on OK button.
- 4. Click on Apply button.

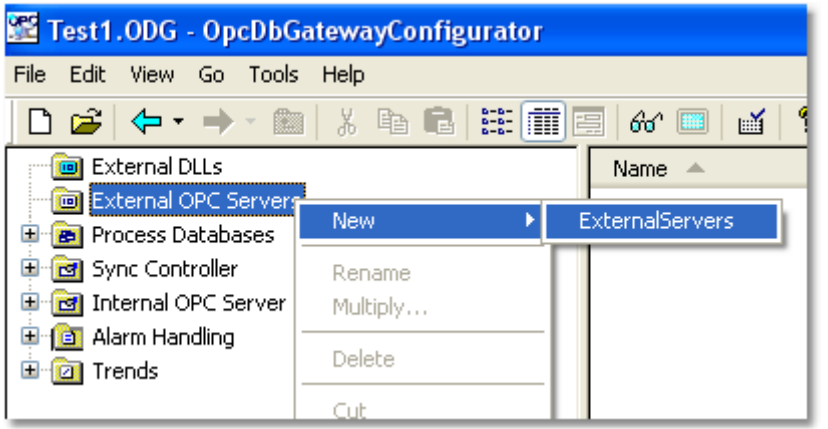

*Figure 3: Adding of an external OPC Server to the configuration for OpcDbGateway.*

### **3. STEP 3: Map the OPC Server items to the Memory Operands**

To add and map the OPC items from the external OPC Server to the configuration, please do the following:

- 1. Click on the Add OPC items to the OPC Server button.
- 2. Right-click on the left tree-view item Map OPC Server dialog.
- 3. Select the OPC items and click on the Add button.
- 4. In the area Map OPC items, check Memory operands and type a folder symbolic name, common for all new memory operands (e.g. ExtSrv).
- 5. Click on OK button (Please see Figure 4).

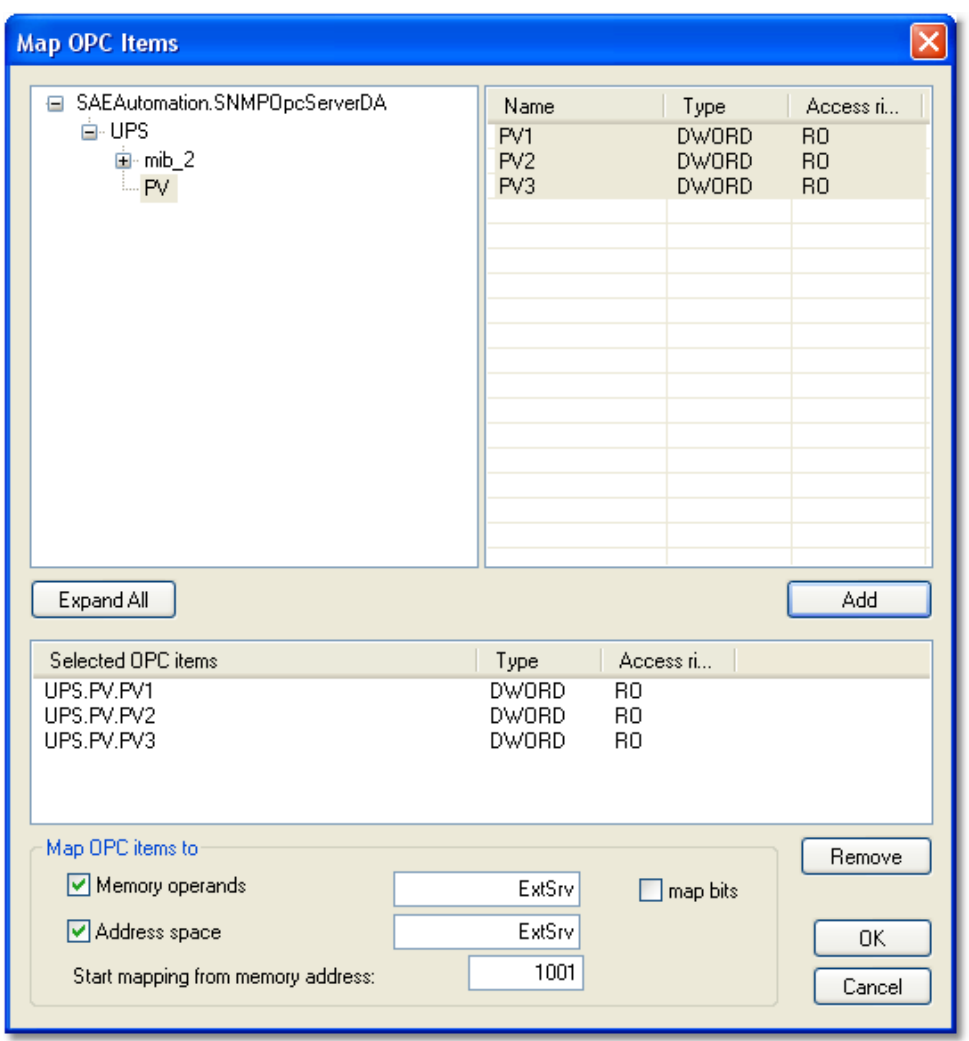

*Figure 4: Map OPC Items dialog: Example of mapped OPC items from en external OPC Server.*

# **4. STEP 4: Create a Historic Trend**

To create a new Historic Trend, please do the following:

- 1. Click on the Tools  $\Rightarrow$  Wizards  $\Rightarrow$  Create Historic Trends menu item.
- 2. In the first Welcome… wizard page, click on Next button (Please see Figure 5).
- 3. In the second Memory operands selection wizard page, select your memory operands and click on Next button (Please see Figure 6).
- 4. In the third Trend parameters wizard page, type a symbolic name to the field Trend and Table name (e.g. MyPV). (Please see Figure 7)
- 5. Select a target database in the Database combo-box (Please see Figure 7).
- 6. Set a period for storing of the real-time process data values to the database. Then, click on Next button (Please see Figure 7).
- 7. If you prefer also to archive the real-time process values to a file (CSV, HTML, XML, etc.) then please select the Use Backup check-box (Please see Figure 8).

http://www.saeautom.sk, sae-automation@saeautom.sk, tel.:+421-(0)42-445 07 01, fax: +421-(0)42-445 07 02,

8. Click on Finish button (Please see Figure 8).

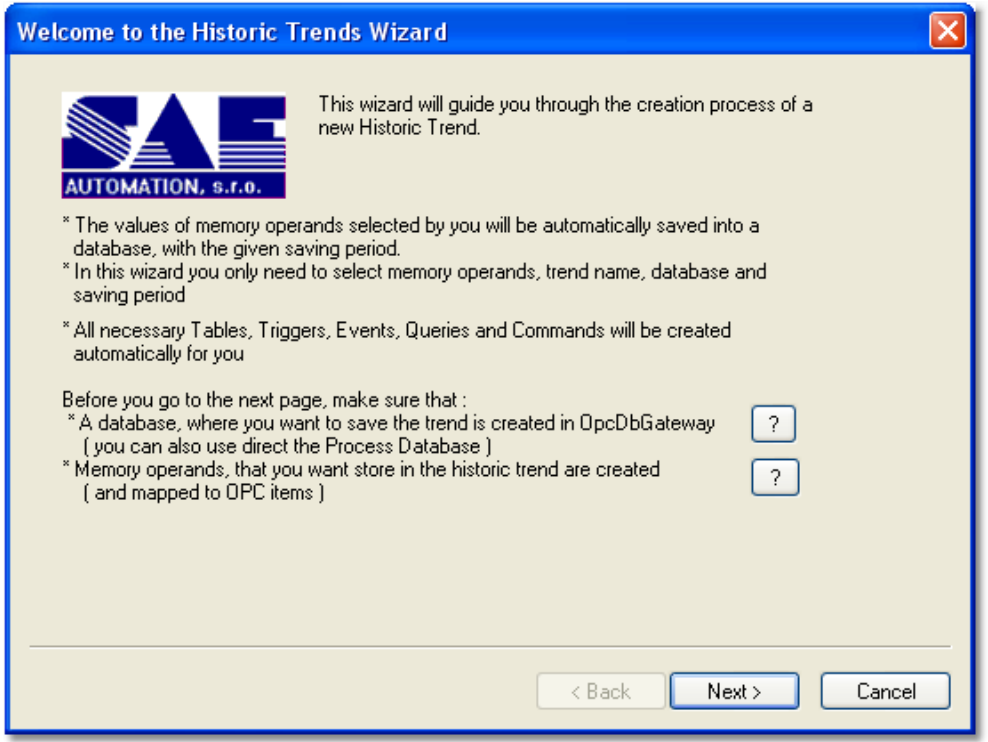

*Figure 5: The first wizard page: Welcome to the Historic Trends Wizard.*

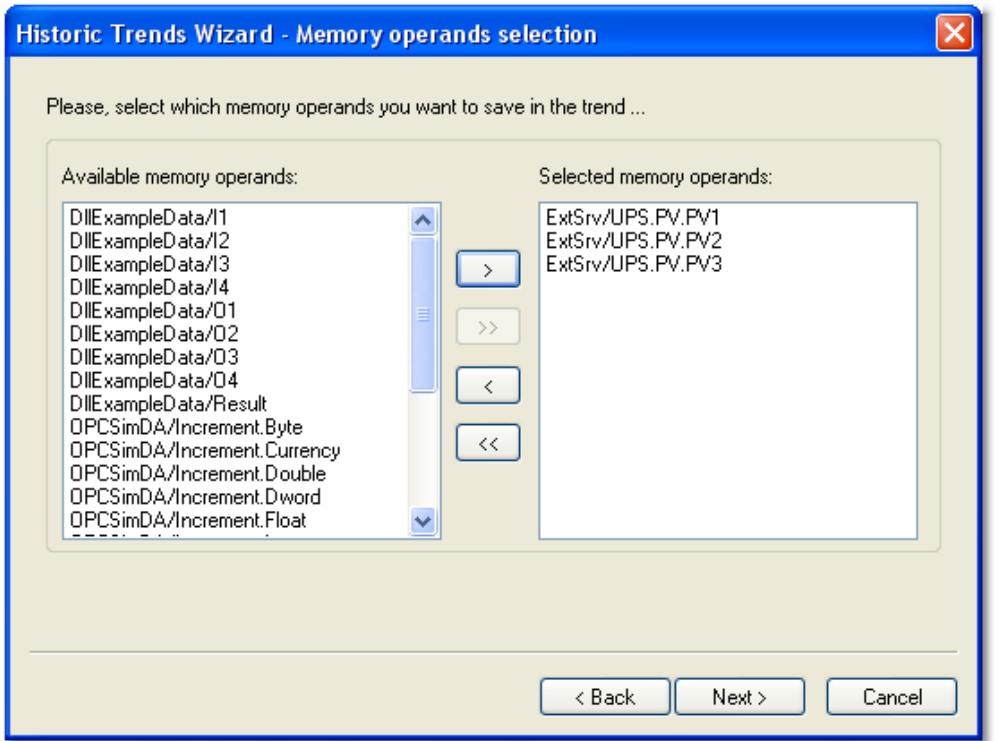

*Figure 6: The second wizard page: HTW – Memory operands selection.*

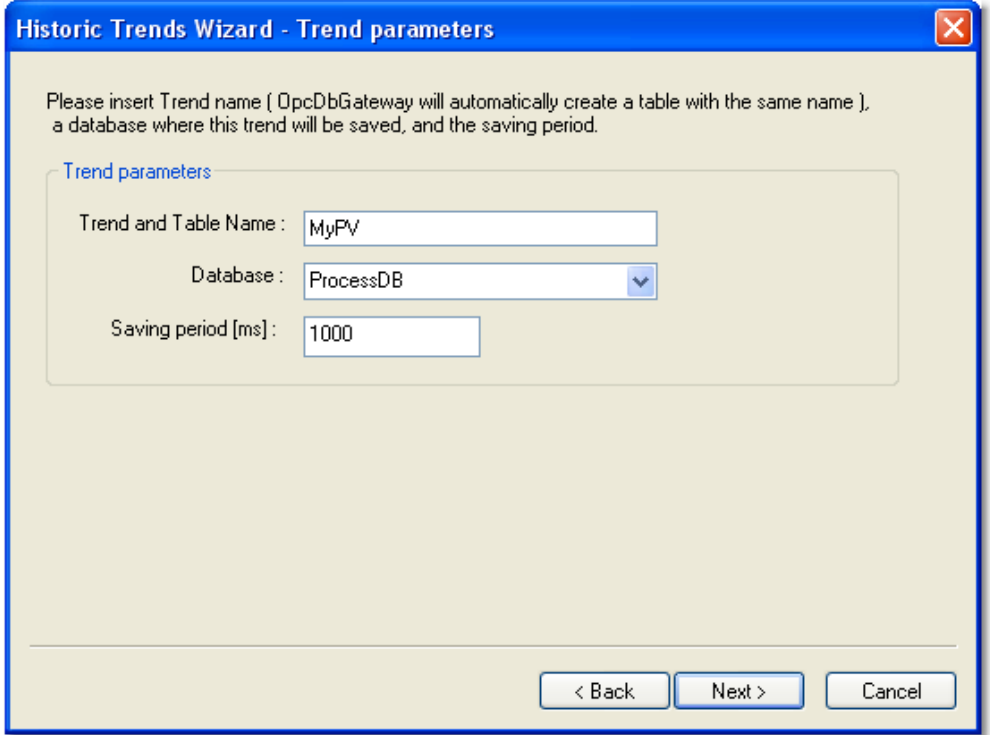

*Figure 7: The third wizard page: HTW – Trend parameters.*

http://www.saeautom.sk, sae-automation@saeautom.sk, tel.:+421-(0)42-445 07 01, fax: +421-(0)42-445 07 02,

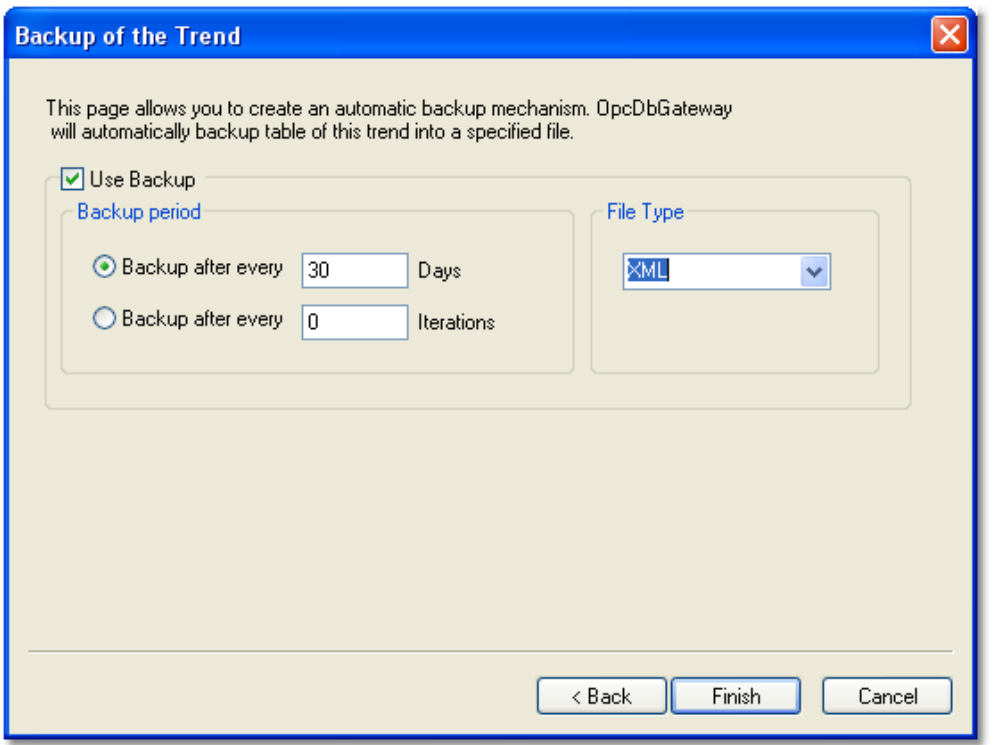

*Figure 8: The fourth wizard page: Backup of the Trend.*

### **5. STEP 5: Check the configuration**

This point is only optional. It gets result summary information if the configuration was successful. To check the configuration, please do the following:

1. Click on the Tools  $\Leftrightarrow$  Check configuration... menu item (toolbar item). (please see Figure 9 and 10)

*Figure 9: Check configuration.*

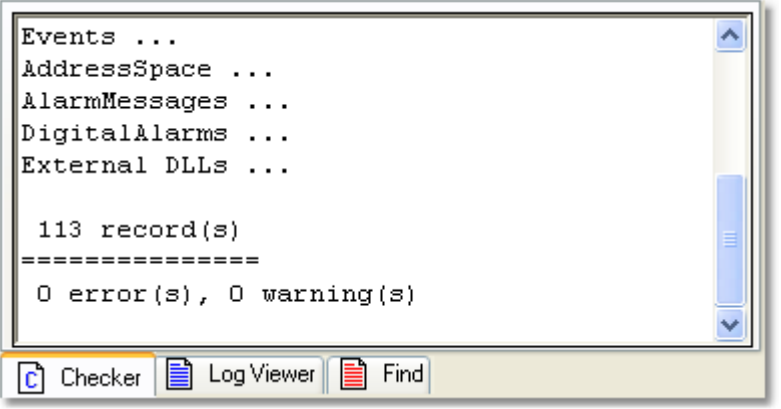

*Figure 10: Check configuration – result.*

# **6. STEP 6: Start the Archiving application**

To start the created Archiving application (based on Historic Trends) named MyPV, please do the following:

- 1. Click on the View  $\Rightarrow$  Monitor view menu item (toolbar item). (Please see Figure 11).
- 2. Right-click on the left tree-view item Internal OPC Server  $\Rightarrow$  Address space  $\Rightarrow$  ExtSrv (Please see Figure 12). On this view you can see the current values of your real-time process variables.
- 3. The archived values are stored to the MyPV table to the ProcessDB database (default MS Access database: *C:\Program Files\OpcDbGateway\Data\ProcessDB.mdb*). (Please see Figure 13)

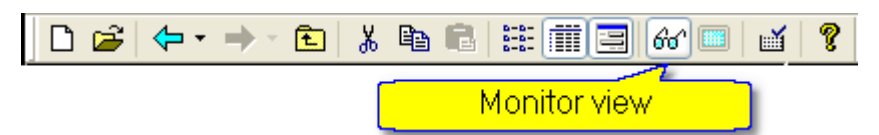

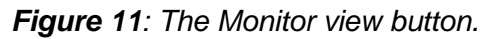

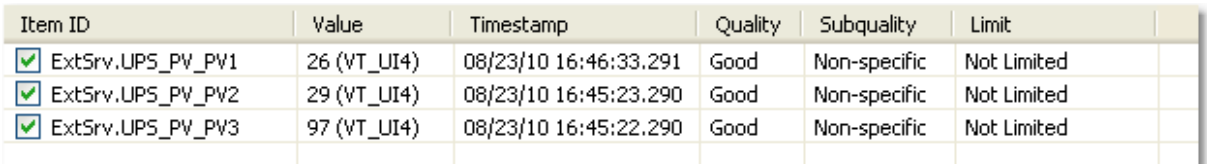

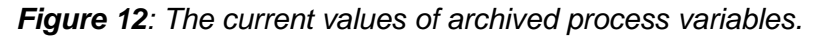

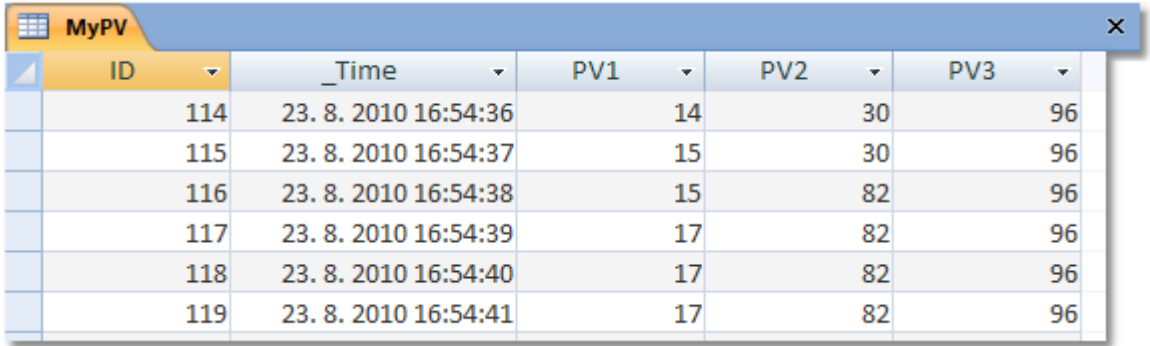

*Figure 13: Your real-time process data values are stored in the MyPV table (MS Access database).*

#### **Downloads**

In this section are listed links to important documents which relates with the OpcDbGateway.

**OpcDbGateway documentation (User's Guide)** [http://www.saeautom.sk/download/help/opcdbgateway\\_en.pdf](http://www.saeautom.sk/download/help/opcdbgateway_en.pdf)

#### **Použitie našich produktov**

[http://www.saeautom.sk/download/products\\_solutions\\_sk.pdf](http://www.saeautom.sk/download/products_solutions_sk.pdf)

**OpcDbGateway - Powerfull programm system for PC** [http://www.saeautom.sk/download/opcdbgateway\\_en.pdf](http://www.saeautom.sk/download/opcdbgateway_en.pdf)

**Historical Trend Wizard for OpcDbGateway** [http://www.saeautom.sk/download/gwtrends\\_en.pdf](http://www.saeautom.sk/download/gwtrends_en.pdf)

**Configuring OPC and DCOM for OPC server and OPC client applications from SAE – Automation, Ltd.** [http://www.saeautom.sk/download/dcom\\_config.pdf](http://www.saeautom.sk/download/dcom_config.pdf)

**Configuring DCOM for using OPC UA COM Wrapper with OPC servers from SAE – Automation, Ltd.** <http://www.saeautom.sk/download/opcuaforsaeproducts.pdf>

**Internet browser based OPC client** [http://www.saeautom.sk/download/opc\\_explorer.pdf](http://www.saeautom.sk/download/opc_explorer.pdf)

**SAEAUT SNMP OPC Server documentation (User's Guide)** [http://www.saeautom.sk/download/help/saeaut\\_snmp\\_opc\\_server\\_en.pdf](http://www.saeautom.sk/download/help/saeaut_snmp_opc_server_en.pdf)

**Elegant solution for the management of computer network** [http://www.saeautom.sk/download/snmpopcserver\\_en.pdf](http://www.saeautom.sk/download/snmpopcserver_en.pdf)

**Monitoring of network infrastructure** [http://www.saeautom.sk/download/monitoring\\_en.pdf](http://www.saeautom.sk/download/monitoring_en.pdf)

**Internet browser based OPC client** [http://www.saeautom.sk/download/opc\\_explorer.pdf](http://www.saeautom.sk/download/opc_explorer.pdf)

#### **Disclaimer**

*The information contained in these pages is based on our testing and practices experience. SAE – Automation, Ltd. and the authors of this document assume no responsibility for direct, indirect, or consequential liability for its accuracy or suitability for a user's particular application. The reader is responsible for proper application to their particular situation.*

http://www.saeautom.sk, sae-automation@saeautom.sk, tel.:+421-(0)42-445 07 01, fax: +421-(0)42-445 07 02,